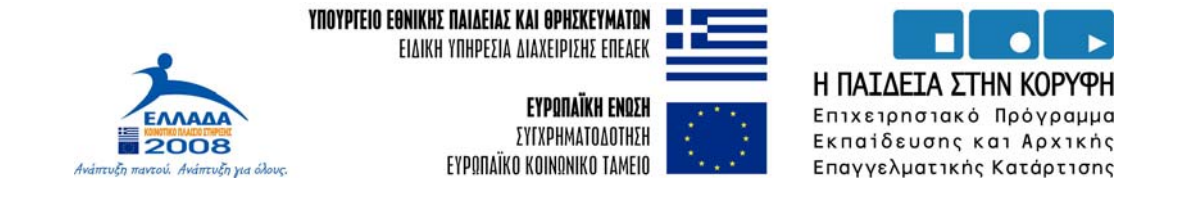

#### Πράξη: «Επιμόρφωση Εκπαιδευτικών Πρωτοβάθμιας και Δευτεροβάθμιας Εκπαίδευσης σε Βασικές Δεξιότητες των Τεχνολογιών Πληροφορίας και Επικοινωνιών (Τ.Π.Ε.)στην Εκπαίδευση»

Είναι ενταγμένη στο Μέτρο 2.1 και συγχρηματοδοτείται από την Ευρωπαϊκή Ένωση (75% από το Ευρωπαϊκό Κοινωνικό Ταμείο, ΕΚΤ) και από Εθνικούς Πόρους

# **ΠΑΡΑΡΤΗΜΑ Β**

# **ΟΔΗΓΙΕΣ ΥΠΟΣΤΗΡΙΞΗΣ (Help-File) Για το περιβάλλον ηλεκτρονικής υποβολής αιτήσεων συμμετοχής στην πιστοποίηση**

**ΔΕΚΕΜΒΡΙΟΣ 2006** 

Το παρόν εκπονήθηκε στο πλαίσιο

του Υποέργου 2 «ΥΠΟΣΤΗΡΙΚΤΙΚΕΣ ΕΝΕΡΓΕΙΕΣ ΥΛΟΠΟΙΗΣΗΣ, ΛΕΙΤΟΥΡΓΙΑ, ΣΥΝΤΗΡΗΣΗ & ΒΕΛΤΙΩΣΗ ΤΩΝ ΥΠΟΣΤΗΡΙΚΤΙΚΩΝ ΔΟΜΩΝ ΤΗΣ ΠΡΑΞΗΣ»

της Πράξης «Επιμόρφωση Εκπαιδευτικών Πρωτοβάθμιας και Δευτεροβάθμιας Εκπαίδευσης σε Βασικές Δεξιότητες των Τεχνολογιών Πληροφορίας και Επικοινωνιών (Τ.Π.Ε.)στην Εκπαίδευση» (Γ' ΚΠΣ, ΕΠΕΑΕΚ, Μέτρο 2.1, Ενέργεια 2.1.1, Κατηγορία Πράξεων 2.1.1 θ)

που συγχρηματοδοτείται από την Ευρωπαϊκή Ένωση / Ευρωπαϊκό Κοινωνικό Ταμείο

#### Φορέας Υλοποίησης και Τελικός Δικαιούχος

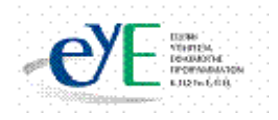

Υπουργείο Εθνικής Παιδείας και Θρησκευμάτων Ειδική Υπηρεσία Εφαρμογής Προγραμμάτων ΚΠΣ

#### Φορέας Λειτουργίας

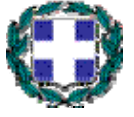

Υπουργείο Εθνικής Παιδείας και Θρησκευμάτων Διεύθυνση Συμβουλευτικής, Επαγγελματικού Προσανατολισμού και Εκπαιδευτικών Δραστηριοτήτων

#### Επιστημονικοί Τεχνικοί Σύμβουλοι

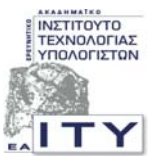

Ερευνητικό Ακαδημαϊκό Ινστιτούτο Τεχνολογίας Υπολογιστών

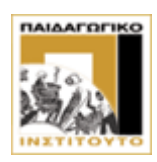

Παιδαγωγικό Ινστιτούτο

#### Υπεύθυνος Πράξης

Βασίλειος Νικολόπουλος

Προϊστάμενος Μονάδας Α1-Ειδική Υπηρεσίας Εφαρμογής Προγραμμάτων ΚΠΣ-ΥπΕΠΘ.

### **ΠΕΡΙΕΧΟΜΕΝΑ**

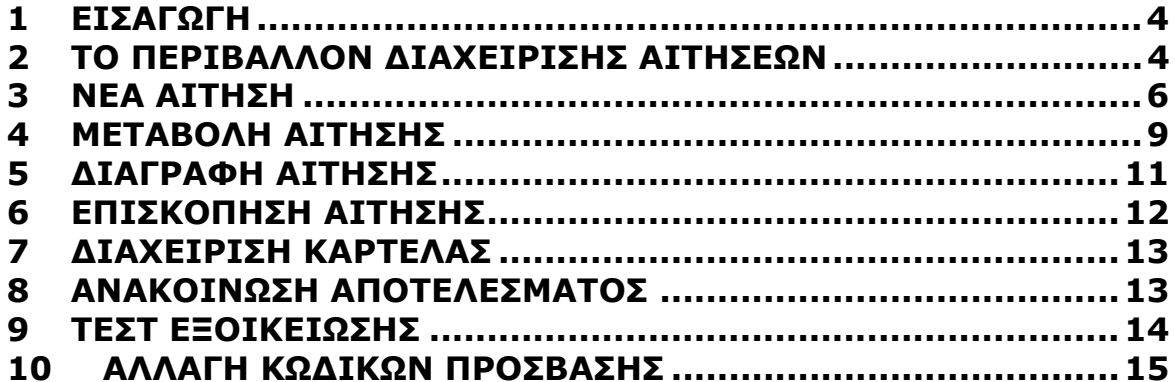

# **1 ΕΙΣΑΓΩΓΗ**

Το αρχείο βοήθειας περιλαμβάνει λεπτομερείς περιγραφές χειρισμού της εφαρμογής που σχεδιάστηκε για να παρέχει σε κάθε υποψήφιο προς πιστοποίηση εκπαιδευτικό, μια σειρά από δυνατότητες προκειμένου να υποβάλλει αίτηση για συμμετοχή σε προγραμματισμένη πιστοποίηση, καθώς και να διαχειριστεί την αίτησή του.

### **2 ΤΟ ΠΕΡΙΒΑΛΛΟΝ ΔΙΑΧΕΙΡΙΣΗΣ ΑΙΤΗΣΕΩΝ**

Αμέσως, μετά την επιτυχή είσοδο του εκπαιδευτικού στο περιβάλλον της εφαρμογής, μετά την αναγνώριση των κωδικών του, ο υποψήφιος βλέπει στην οθόνη του τη σελίδα της παρακάτω εικόνας και έχει τη δυνατότητα επιλογής από ένα σύνολο ενεργειών, που περιγράφονται αναλυτικά στο κείμενο που ακολουθεί.

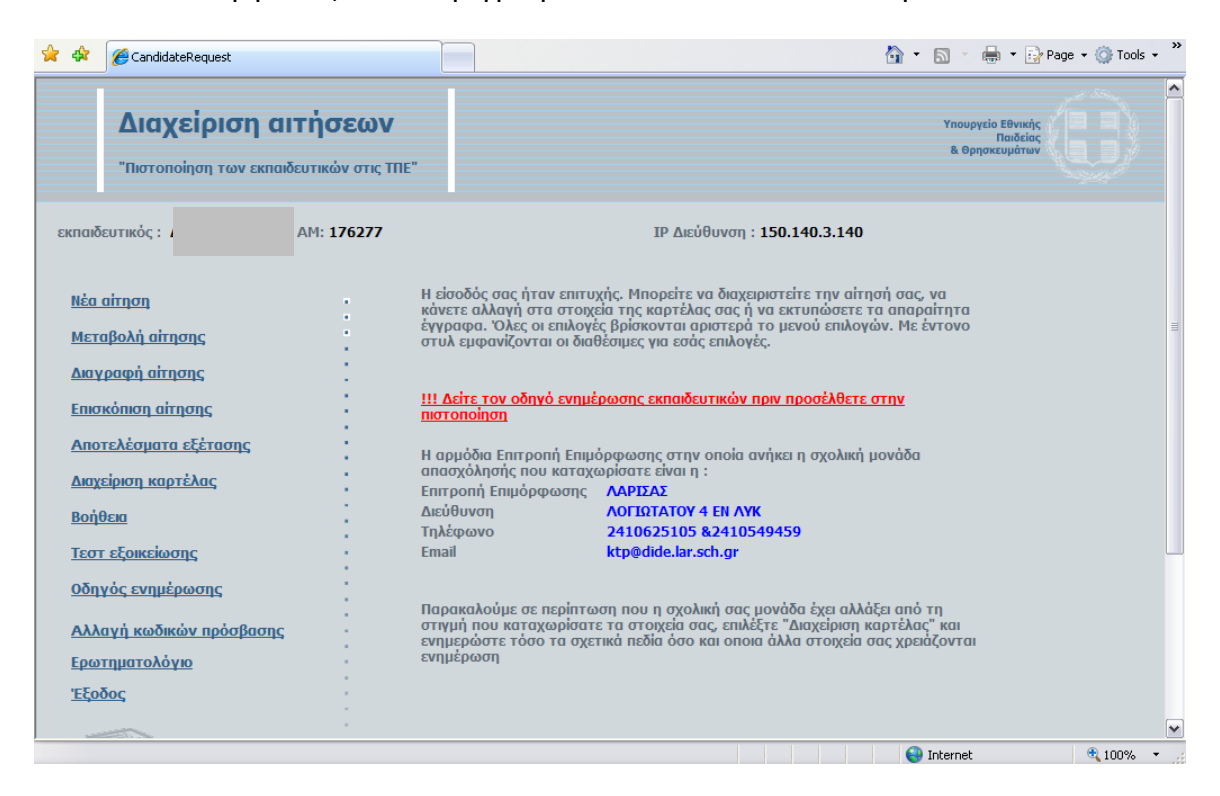

- Με την επιλογή **Νέα αίτηση** ο υποψήφιος μπορεί να καταθέσει αίτηση για πιστοποίηση. Πρέπει να σημειωθεί πως ο κάθε υποψήφιος έχει δικαίωμα για **Μία** μόνο αίτηση πιστοποίησης. Οι διαθέσιμες επιλογές για προγράμματα πιστοποίησης περιορίζονται στα προγράμματα εκείνα στα οποία δεν έχει συμπληρωθεί το άνω όριο αιτήσεων και εφόσον το διάστημα μεταξύ της ημέρας υποβολής της αίτησης και της ημέρας διεξαγωγής της εξέτασης στο προς επιλογή πρόγραμμα, είναι μεγαλύτερο των **6 ημερών.**
- Με την επιλογή **Μεταβολή αίτησης** ο υποψήφιος μπορεί να επιλέξει νέο πρόγραμμα για να πιστοποιηθεί, δηλ. να μεταβάλλει την αρχική επιλογή του. Βασική προϋπόθεση για την μεταβολή αίτησης είναι:

το νέο πρόγραμμα που θα επιλεγεί να δέχεται ακόμα αιτήσεις

Στην περίπτωση που δεν καταφέρει ο υποψήφιος να βρει άλλο διαθέσιμο ή επιθυμητό πρόγραμμα, η αίτησή του παραμένει ενεργή εκτός αν τη διαγράψει.

Αν επιλέξει κάποιο άλλο πρόγραμμα πρέπει να ακολουθήσει τις οδηγίες της εφαρμογής και να **καταχωρίσει** την επιλογή του για να ενεργοποιηθεί.

- Διαγραφή αίτησης μπορεί να πραγματοποιηθεί με την επιλογή **Διαγραφή αίτησης** αρκεί βέβαια το διάστημα που απομένει μέχρι την ημέρα της εξέτασης να είναι μεγαλύτερο των **6 ημερών**.
- Κατά την υποβολή Νέας αίτησης καθώς και για μεταβολή αίτησης, μπορεί να πραγματοποιηθεί αναζήτηση προγραμματισμένης πιστοποίησης για συγκεκριμένη ημερομηνία, αρκεί να πληρούνται οι προϋποθέσεις που αναφέρθηκαν παραπάνω. Η επιλογή αυτή παρέχει μια επιπλέον δυνατότητα, την αναζήτηση προγράμματος πιστοποίησης με κριτήριο την ημερομηνία εξέτασης που επιθυμεί ο υποψήφιος. Για το σκοπό διατίθεται στην περίπτωση αυτή ένα πρότυπο ημερολόγιο στο οποίο ο χρήστης επιλέγει μήνα και ημέρα.
- Η επιλογή **Επισκόπηση αίτησης** προβάλει στον υποψήφιο πληροφορίες για το πρόγραμμα που επέλεξε να πιστοποιηθεί.
- Οι επιλογές **Διαχείριση Καρτέλας** και **Αλλαγή Κωδικών Πρόσβασης** δίνουν στον υποψήφιο τη δυνατότητα να ξαναδεί:

α) τα προσωπικά στοιχεία που έχει καταχωρίσει και να προβεί, αν επιθυμεί, σε κάποιες αλλαγές,

β) να αλλάξει τους κωδικούς πρόσβασης στο πληροφοριακό σύστημα

• Οι επιλογές **Βοήθεια, Οδηγός ενημέρωσης** και **Τεστ εξοικείωσης** δίνουν στον υποψήφιο τη δυνατότητα:

α) να ενημερωθεί για τη χρήση της εφαρμογής διαχείρισης αιτήσεων,

β) να ενημερωθεί για τις λεπτομέρειες συμμετοχής του στις διαδικασίες πιστοποίησης και

γ) να εκτελέσει ένα υπόδειγμα εξέτασης (20 ερωτήσεων) που θα τον βοηθήσει να προσαρμοστεί στις απαιτήσεις κατά την πραγματική διαδικασία εξέτασης

• Οι επιλογές **Αποτελέσματα Εξέτασης** και **Ερωτηματολόγιο** παρέχουν στον υποψήφιο δυνατότητες για να:

α) ενημερωθεί για τα αποτελέσματα της εξέτασης στην οποία συμμετείχε και

β) συμπληρώσει το ερωτηματολόγιο αξιολόγησης ώστε να ολοκληρώσει πλήρως τη διαδικασία συμμετοχής του

Λεπτομερής ανάλυση λειτουργιών από αυτές που αναφέρθηκαν παραπάνω, δίνεται στη συνέχεια.

## **3 ΝΕΑ ΑΙΤΗΣΗ**

Με την επιλογή **Νέα αίτηση** εμφανίζεται η παρακάτω φόρμα, όπου ζητείται να γίνει επιλογή: **α)** περιόδου πιστοποίησης καθώς και **β)** νομού όπου επιθυμεί ο υποψήφιος να πιστοποιηθεί.

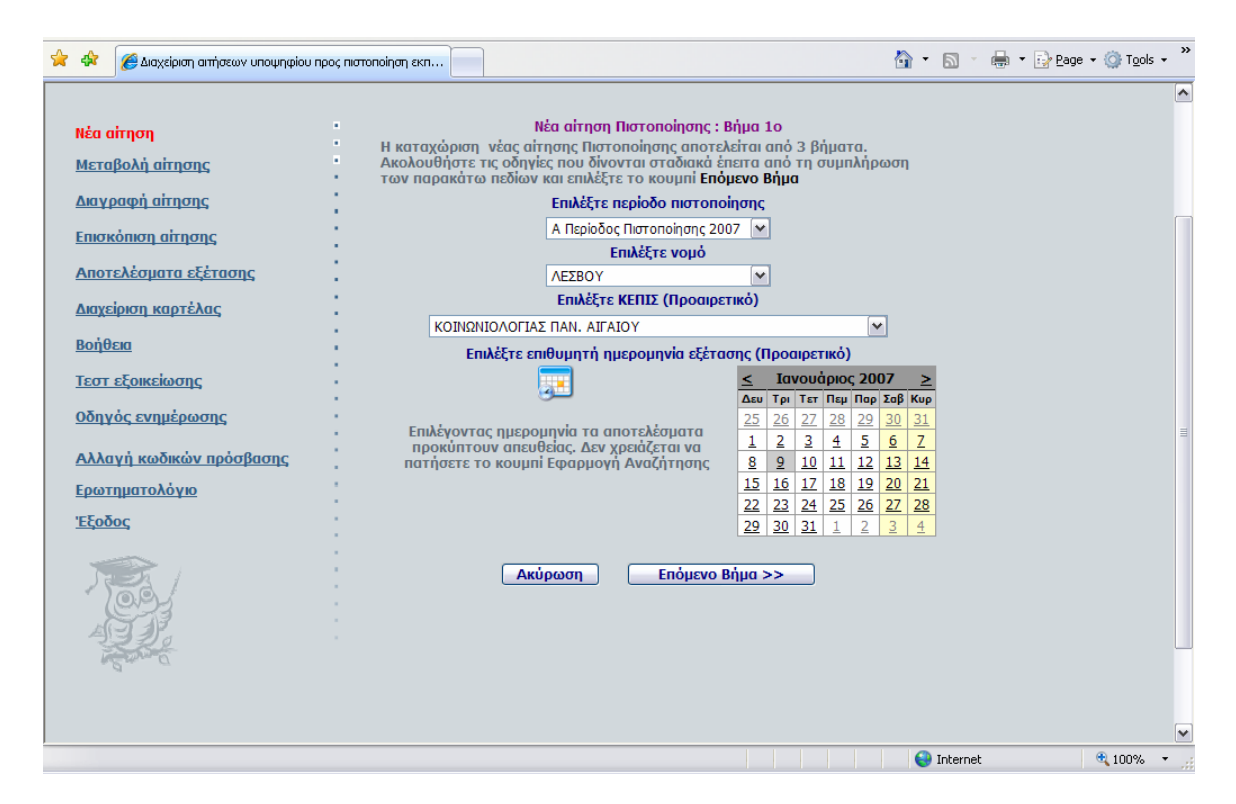

Αφού γίνουν αυτές οι επιλογές, ο υποψήφιος μπορεί ακόμη να επιλέξει Κέντρο Πιστοποίησης (ΚεΠις) καθώς και να αναζητήσει με ημερομηνία διαθεσιμότητα προγραμματισμένης πιστοποίησης.

Αν δεν αναζητήσει συγκεκριμένη ημερομηνία, λαμβάνει για το ΚεΠις της επιλογής του το σύνολο των διαθέσιμων προγραμματισμένων πιστοποιήσεων για να επιλέξει όπως εμφανίζεται στη φόρμα της παρακάτω εικόνας, όπου υπάρχει μια λίστα με προγράμματα προς επιλογή.

Στο κάτω αριστερό άκρο της λίστας (βλέπε κυκλωμένο πράσινο πλαίσιο), εμφανίζονται αριθμοί που αντιπροσωπεύουν τις σελίδες που απαρτίζουν τη λίστα των διαθέσιμων επιλογών (Κάθε σελίδα απαρτίζεται από τρεις εγγραφέςπρογράμματα). Κάνοντας "κλικ" πάνω σε έναν από τους αριθμούς αυτούς επιλέγετε τη συγκεκριμένη σελίδα. Για να αναγνωρίζουν οι υποψήφιοι σε ποια σελίδα βρίσκονται ο αριθμός της τρέχουσας είναι αυτός ο οποίος φαίνεται δίχως υπογράμμιση.

Στο πάνω μέρος της λίστας εμφανίζονται χρήσιμα στοιχεία που βοηθούν στην επιλογή των προγραμμάτων. Ένα εξ' αυτών με τον τίτλο **Επιλογές** (βλέπε κυκλωμένο κόκκινο πλαίσιο) υποδεικνύει πόσοι ακόμη εκπαιδευτικοί έχουν επιλέξει το συγκεκριμένο πρόγραμμα πιστοποίησης. Με τον τρόπο αυτό μπορεί ο υποψήφιος να επιλέξει εκείνη την προγραμματισμένη πιστοποίηση που έχει περισσότερες πιθανότητες να εγκριθεί και διεξαχθεί (δεδομένου ότι πρέπει να συγκεντρώνει 15 αιτήσεις μια προγραμματισμένη πιστοποίηση για να εγκριθεί η υλοποίηση της).

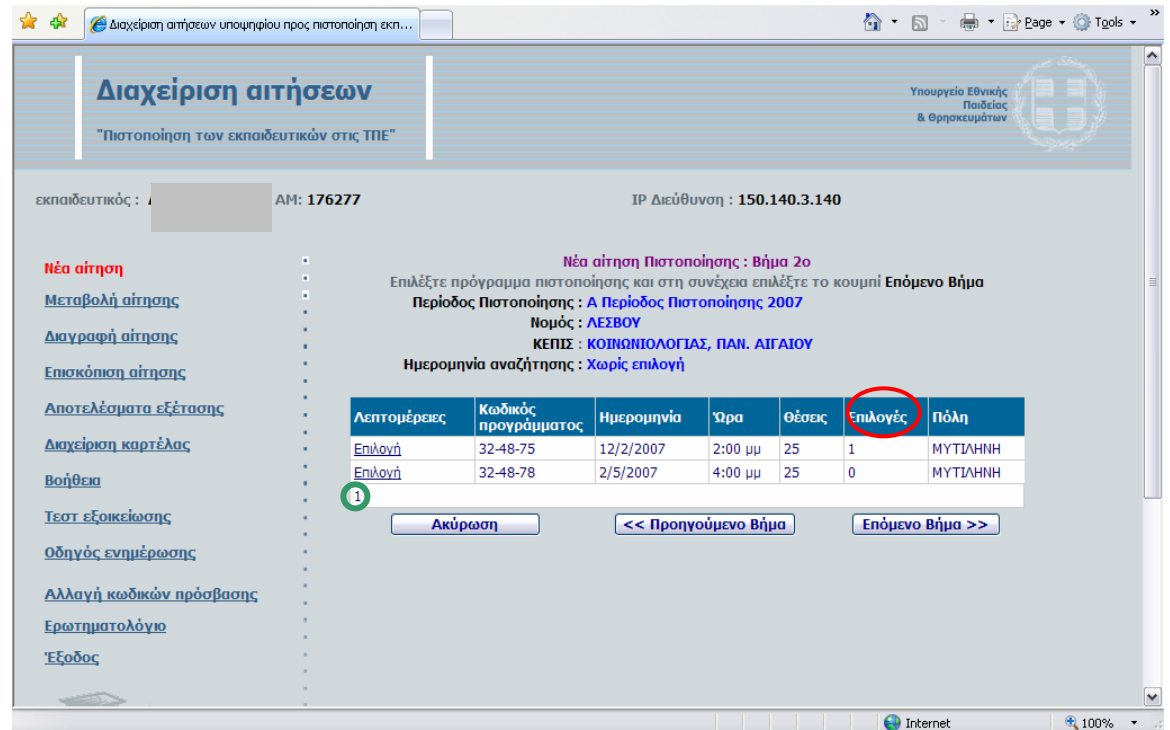

Κάνοντας "κλικ" στην ένδειξη *Επιλογή* από τη στήλη *Λεπτομέρειες* της λίστας, στο πρόγραμμα που επιθυμείτε, εμφανίζεται η φόρμα της εικόνας που ακολουθεί, στην περίπτωση που το επιλεγμένο πρόγραμμα δέχεται ακόμα αιτήσεις. Στη φόρμα αυτή έχετε τη δυνατότητα να πληροφορηθείτε κάποια επιπλέον στοιχεία για το πρόγραμμα που επιλέξατε καθώς και για το Κέντρο Πιστοποίησης.

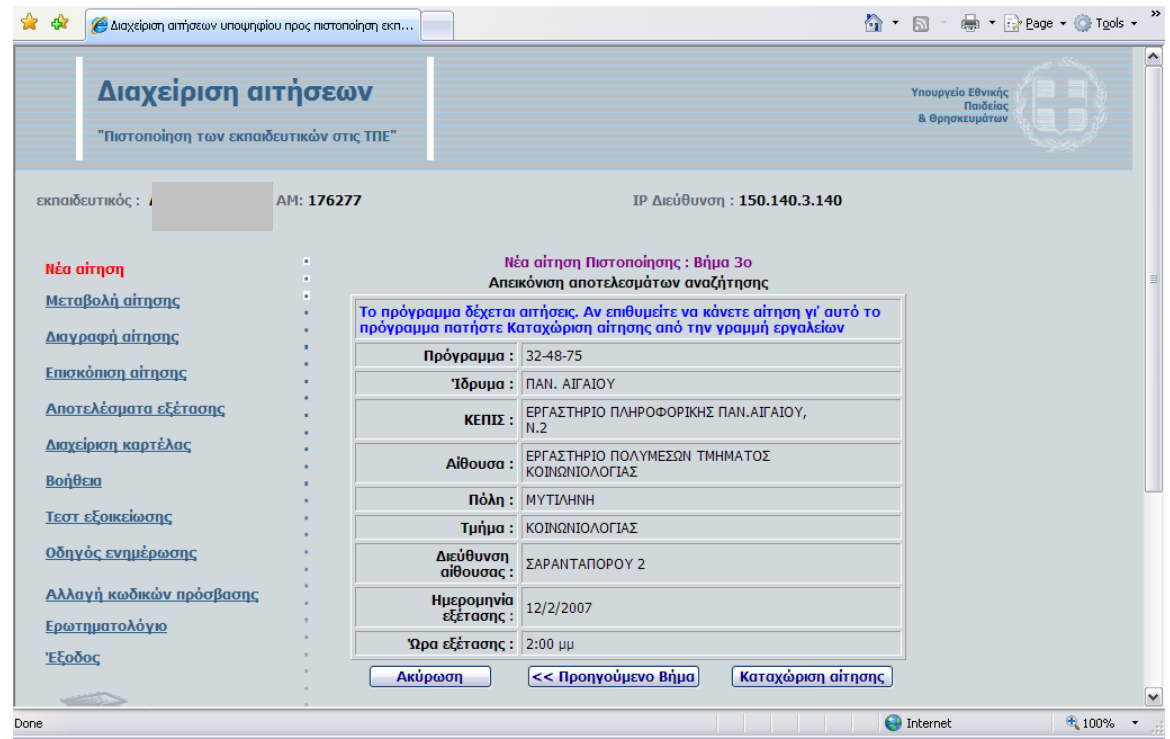

Για να επιλέξετε το πρόγραμμα αυτό αρκεί να κάνετε "κλικ" στο κουμπί με την ένδειξη **Καταχώριση αίτησης**. Τότε εμφανίζεται η φόρμα της παρακάτω εικόνας.

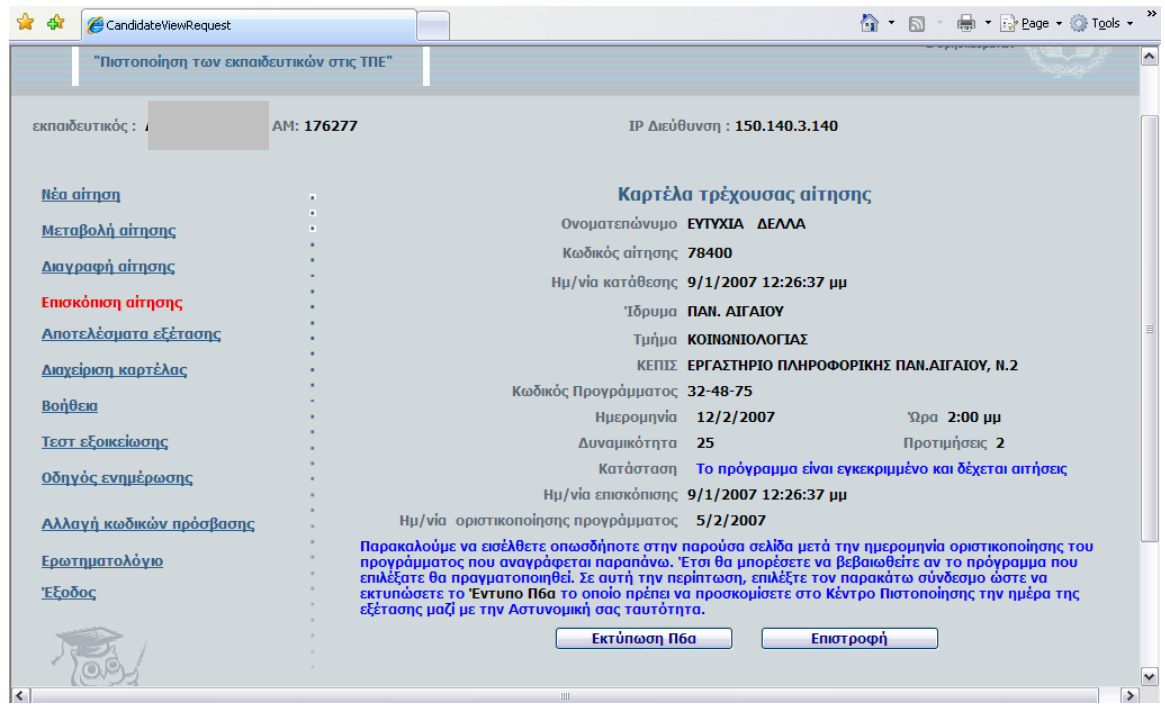

Για να εκτυπωθεί το έντυπο Ε6α που απαιτείται να έχει μαζί του ο υποψήφιος κατά την προσέλευση του αρκεί να κάνει "κλικ" στο κουμπί με την ένδειξη **Εκτύπωση Π6α**.

**Προσοχή:** Η εκτύπωση γίνεται μόνο εφόσον εγκριθεί οριστικά η πραγματοποίηση της πιστοποίησης. Η οριστική έγκριση εφόσον συγκεντρωθεί ο ελάχιστος αριθμός των 15 αιτήσεων, γίνεται έξι (6) ημέρες πριν την ημερομηνία που έχει οριστεί για τη διεξαγωγή της εξέτασης.

Σε περίπτωση που για κάποιο λόγο δεν καταφέρει ο υποψήφιος να υποβάλει επιτυχώς αίτηση συμμετοχής, σε ένα πρόγραμμα πιστοποίησης, τότε θα εμφανιστεί κατάλληλο μήνυμα που θα τον καθοδηγήσει.

Την αμέσως επόμενη φορά που ο υποψήφιος θα εισέλθει στο σύστημα διαχείρισης, προκειμένου να ελέγξει την κατάσταση της προγραμματισμένης πιστοποίησης που έχει επιλέξει, θα εμφανιστεί πλέον αλλαγμένη η φόρμα εισαγωγής στο σύστημα, όπως η παρακάτω.

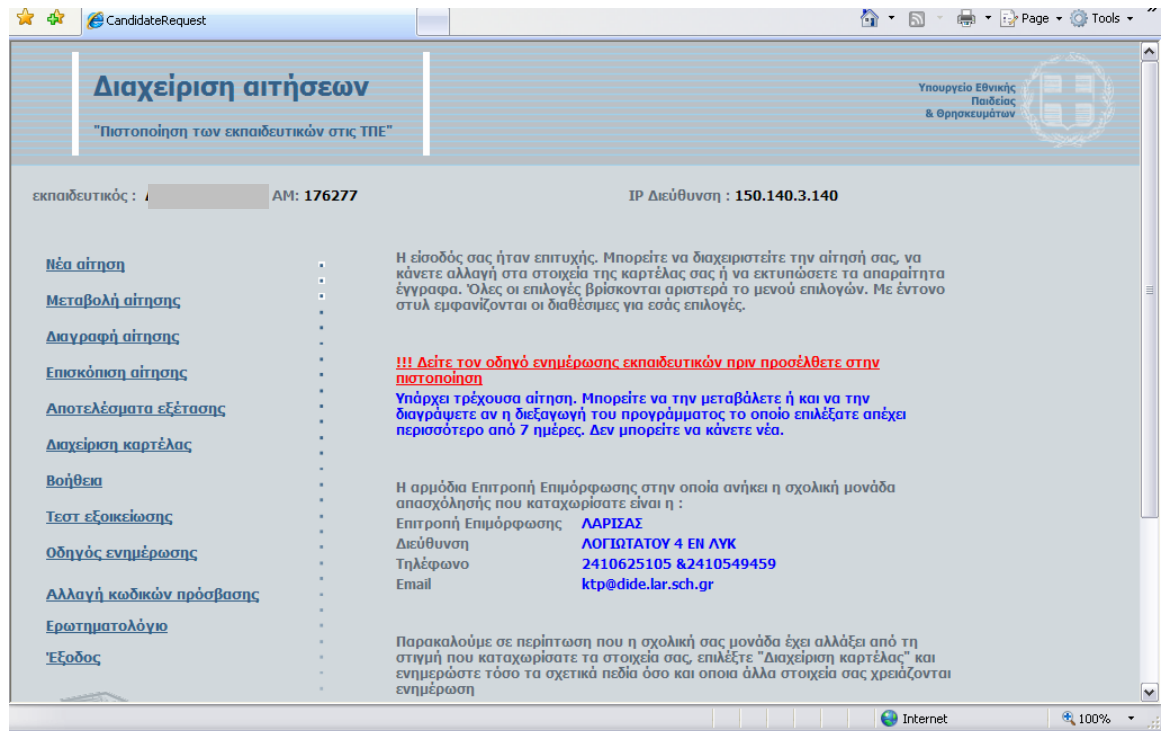

### **4 ΜΕΤΑΒΟΛΗ ΑΙΤΗΣΗΣ**

Εφόσον υπάρχει καταχωρημένη αίτηση συμμετοχής του υποψήφιου, με την επιλογή **Μεταβολή Αίτησης**, εμφανίζεται η φόρμα της παρακάτω εικόνας, όπου ζητείται να επιλεχθεί περίοδος πιστοποίησης καθώς και νομός όπου επιθυμεί ο υποψήφιος να πιστοποιηθεί.

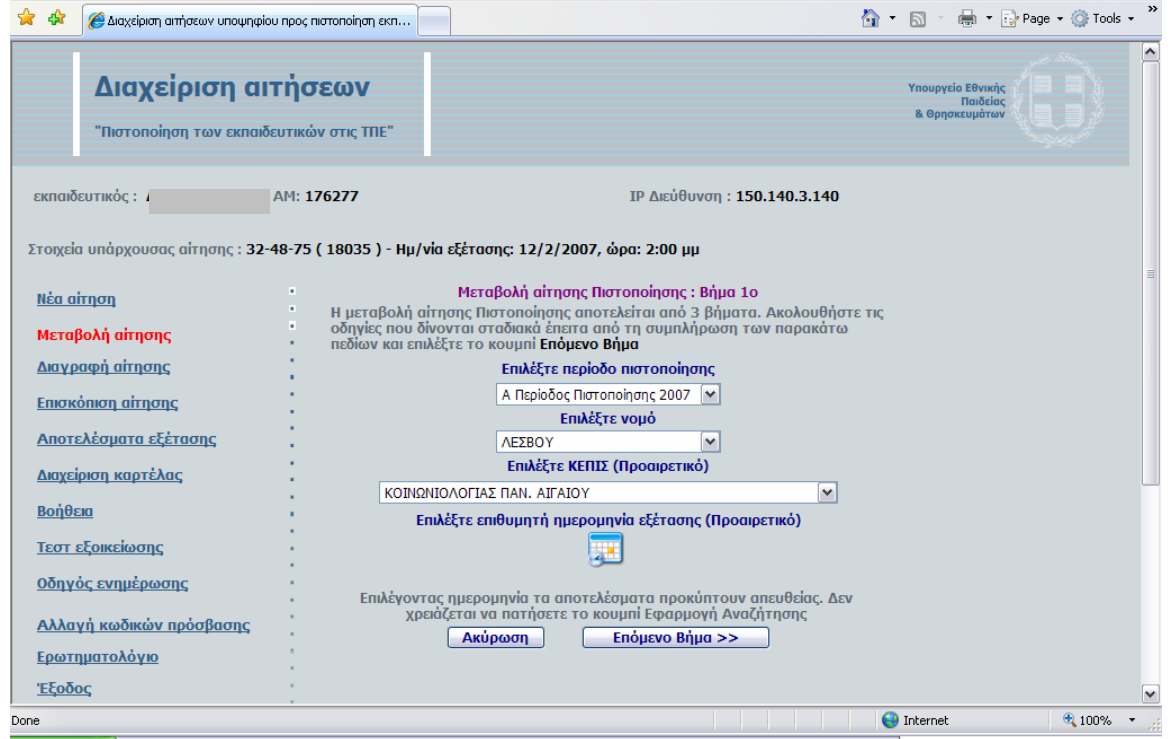

Αφού κάνει αυτές τις επιλογές, εμφανίζεται η φόρμα της παρακάτω εικόνας, όπου υπάρχει ένας πίνακας με προγράμματα προς επιλογή.

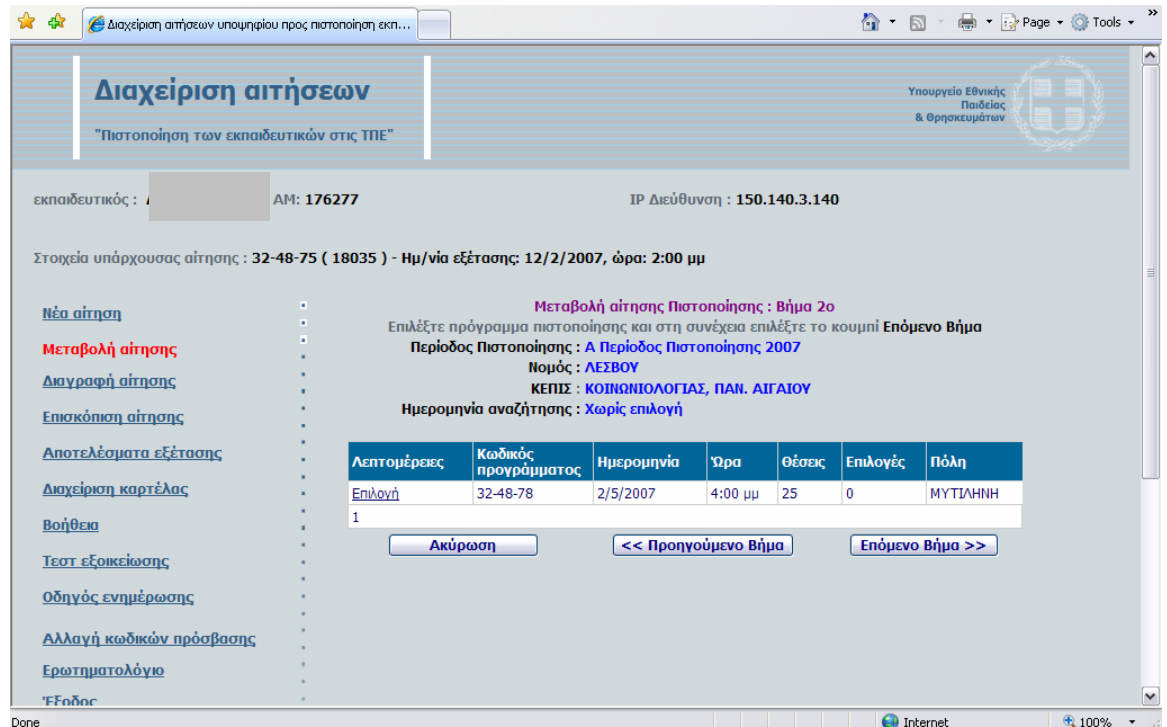

Κάνοντας "κλικ" στην Επιλογή για το πρόγραμμα που επιθυμεί να συμμετάσχει, εμφανίζεται η φόρμα της εικόνας που ακολουθεί, εφόσον το επιλεγμένο πρόγραμμα δέχεται ακόμα αιτήσεις. Στη φόρμα αυτή έχει τη δυνατότητα ο υποψήφιος να πληροφορηθεί επιπλέον στοιχεία για το πρόγραμμα που επέλεξε.

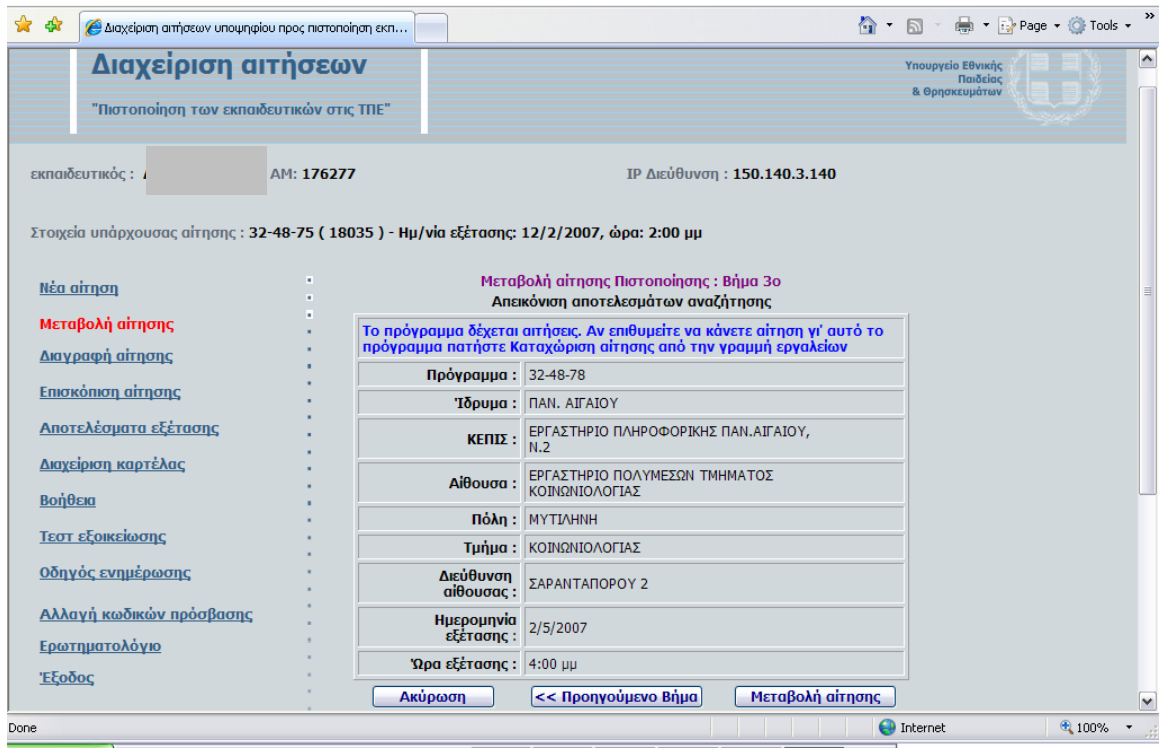

Οι πληροφορίες αυτές, όπως φαίνεται από την παραπάνω εικόνα περιλαμβάνουν:

- το όνομα του ΚΕΠΙΣ
- τον κωδικό του προγράμματος ο οποίος αποτελείται από τρεις αριθμούς. Ο πρώτος αντιπροσωπεύει τον κωδικό του νομού, ο δεύτερος τον κωδικό του ΚΕΠΙΣ και ο τρίτος τον κωδικό του συγκεκριμένου προγράμματος.
- την ημερομηνία διεξαγωγής της πιστοποίησης
- την ώρα διεξαγωγής της πιστοποίησης
- την αίθουσα του ΚΕΠΙΣ όπου θα γίνει η πιστοποίηση
- τη διεύθυνση της αίθουσας.
- την πόλη
- το νομό

Για να επιλέξετε το πρόγραμμα αυτό αρκεί να κάνετε "κλικ" στο κουμπί με την ένδειξη **Μεταβολή αίτησης**. Τότε ακολουθεί το μήνυμα της παρακάτω εικόνας που ενημερώνει για την ενεργοποίηση της νέας επιλογής.

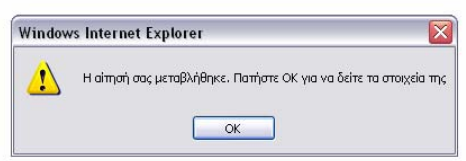

### **5 ΔΙΑΓΡΑΦΗ ΑΙΤΗΣΗΣ**

Εφόσον υπάρχει καταχωρημένη αίτηση συμμετοχής του υποψήφιου, η επιλογή της ένδειξης **Διαγραφή αίτησης**, οδηγεί στη φόρμα της παρακάτω εικόνας.

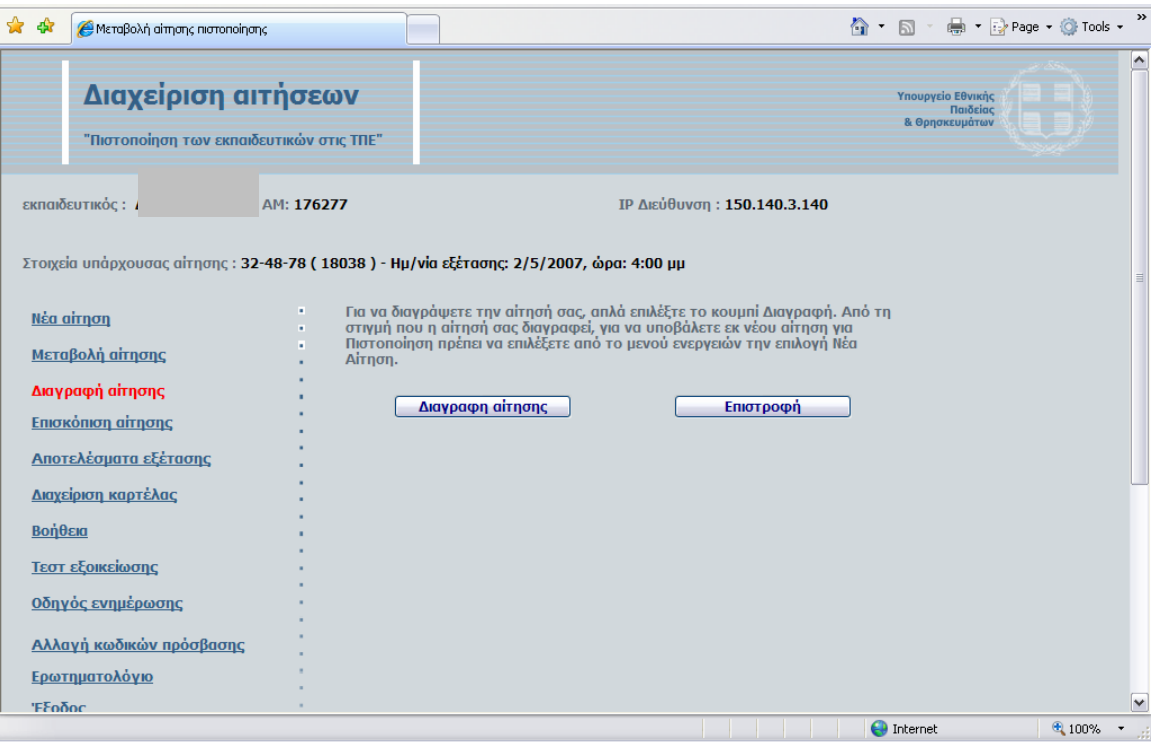

Για να ολοκληρωθεί η διαγραφή ο υποψήφιος πρέπει να επιλέξει το κουμπί με την ένδειξη **Διαγραφή αίτησης** και ακολούθως θα λάβει το μήνυμα

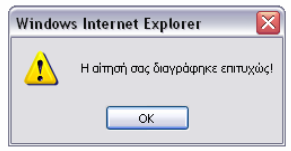

## **6 ΕΠΙΣΚΟΠΗΣΗ ΑΙΤΗΣΗΣ**

Η επιλογή **Επισκόπηση αίτησης**, εμφανίζει τη φόρμα της παρακάτω εικόνας με πληροφορίες του προγράμματος που επιλέχθηκε από τον υποψήφιο στην αίτησή του. Κάνοντας "κλικ" στην επιλογή *Εκτύπωση Π6α* δίνεται η δυνατότητα εκτύπωσης των στοιχείων του υποψηφίου, μαζί με τα στοιχεία της αίτησής του.

*Είναι απαραίτητο ο υποψήφιος να έχει στη διάθεσή του το έντυπο Π6α, διότι θα του ζητηθεί κατά την προσέλευσή του στο Κέντρο Εξέτασης ως αποδεικτικό για τη συμμετοχή του στην πιστοποίηση.* 

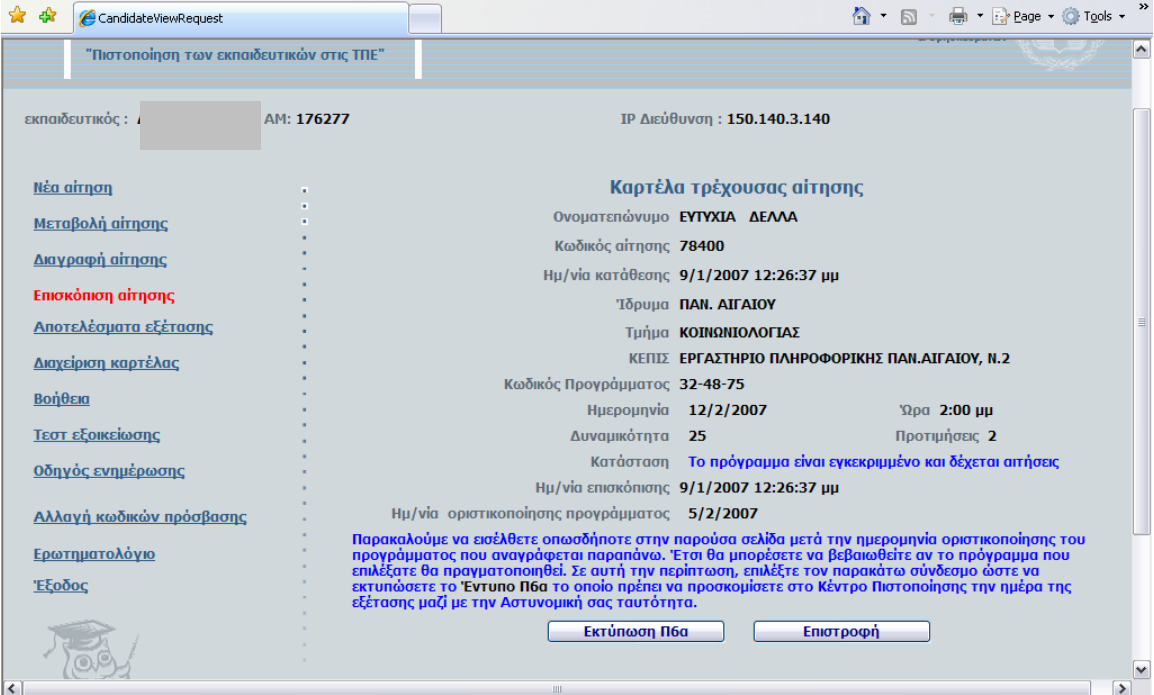

# **7 ΔΙΑΧΕΙΡΙΣΗ ΚΑΡΤΕΛΑΣ**

Η επιλογή **Διαχείριση καρτέλας**, εμφανίζει τη φόρμα της παρακάτω εικόνας, όπου φαίνονται τα στοιχεία του υποψηφίου όπως τα εισήγαγε *στην Καταχώρηση Στοιχείων Εκπαιδευτικού*. Ο υποψήφιος, έχει τη δυνατότητα να ξαναδεί τα στοιχεία που καταχώρησε και να πραγματοποιήσει όποιες αλλαγές χρειάζονται στα στοιχεία που του επιτρέπεται να μεταβάλλει.

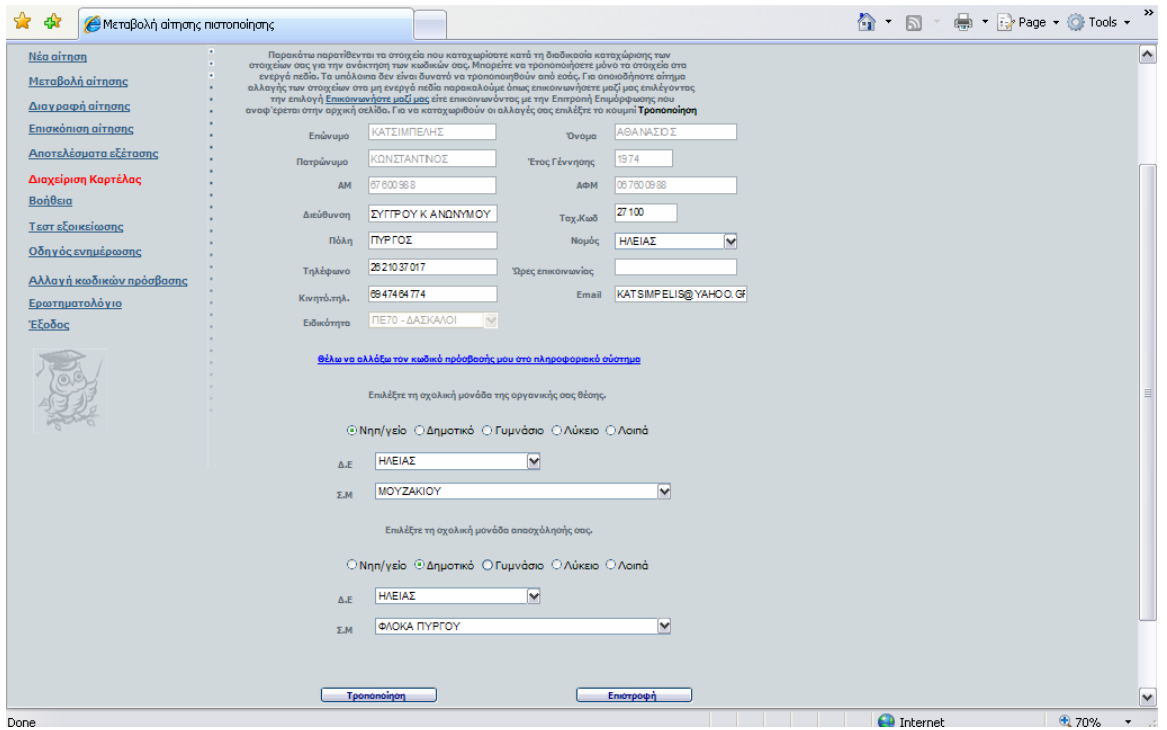

## **8 ΑΝΑΚΟΙΝΩΣΗ ΑΠΟΤΕΛΕΣΜΑΤΟΣ**

Η επιλογή **Αποτελέσματα εξέτασης**, εμφανίζει τη φόρμα της παρακάτω εικόνας, όπου φαίνονται τα ποσοστά επιτυχίας του υποψηφίου μετά τη συμμετοχή του σε προγραμματισμένη πιστοποίηση.

Το αποτέλεσμα της εξέτασης, σύμφωνα με υπουργική απόφαση ανακοινώνεται λεκτικά ως *Διαδικασία Επιτυχής ή Ανεπιτυχής.* 

Τα ποσοστά που εμφανίζονται αποτελούν στοιχείο πληροφόρησης προς τον εκπαιδευτικό ώστε σε περίπτωση αποτυχίας να εντοπίσει πιθανές αδυναμίες του.

Τα εμφανιζόμενα ποσοστά δεν θα πρέπει να χρησιμοποιούνται για την εξαγωγή μέσου όρου διότι οι εξεταζόμενες ενότητες σε κάθε τεστ δεν περιλαμβάνουν ισοδύναμο αριθμό ερωτημάτων.

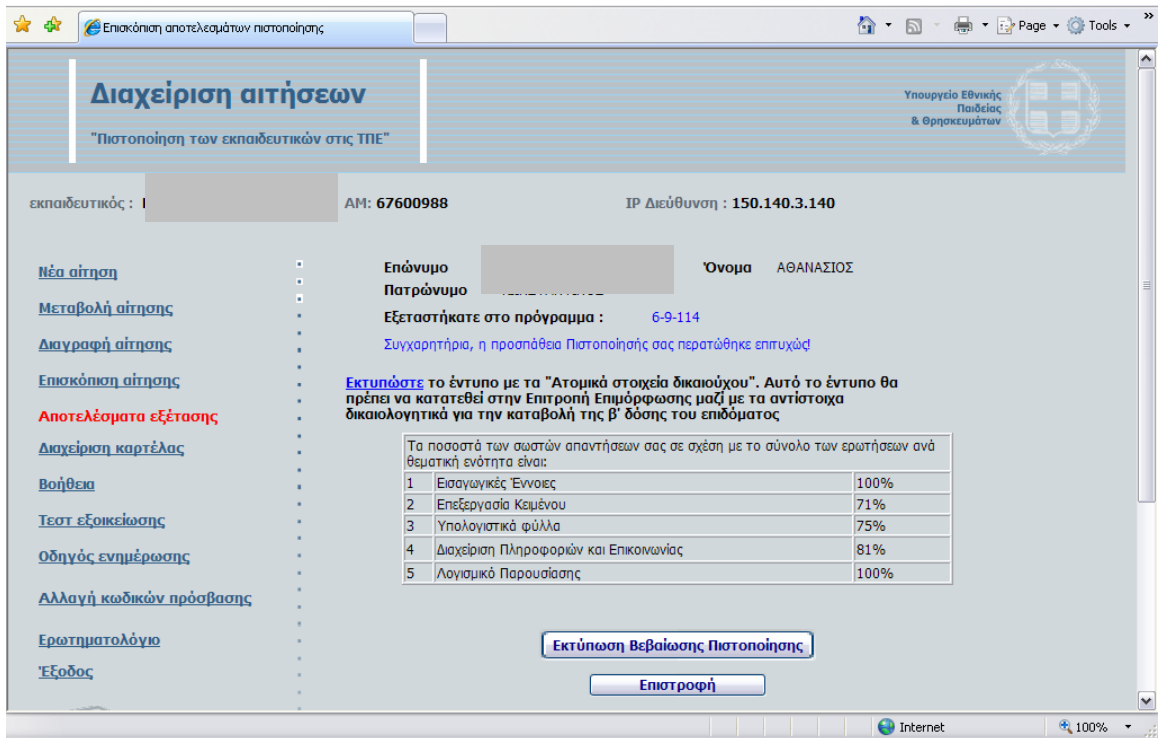

### **9 ΤΕΣΤ ΕΞΟΙΚΕΙΩΣΗΣ**

Η επιλογή **Τεστ εξοικείωσης**, εμφανίζει την παρακάτω εικόνα, που οδηγεί τον υποψήφιο στη διεξαγωγή δοκιμαστικής διαδικασίας πιστοποίησης με δείγμα 20 ερωτημάτων, προκειμένου να προετοιμαστεί σχετικά με τις πραγματικές συνθήκες εξέτασης.

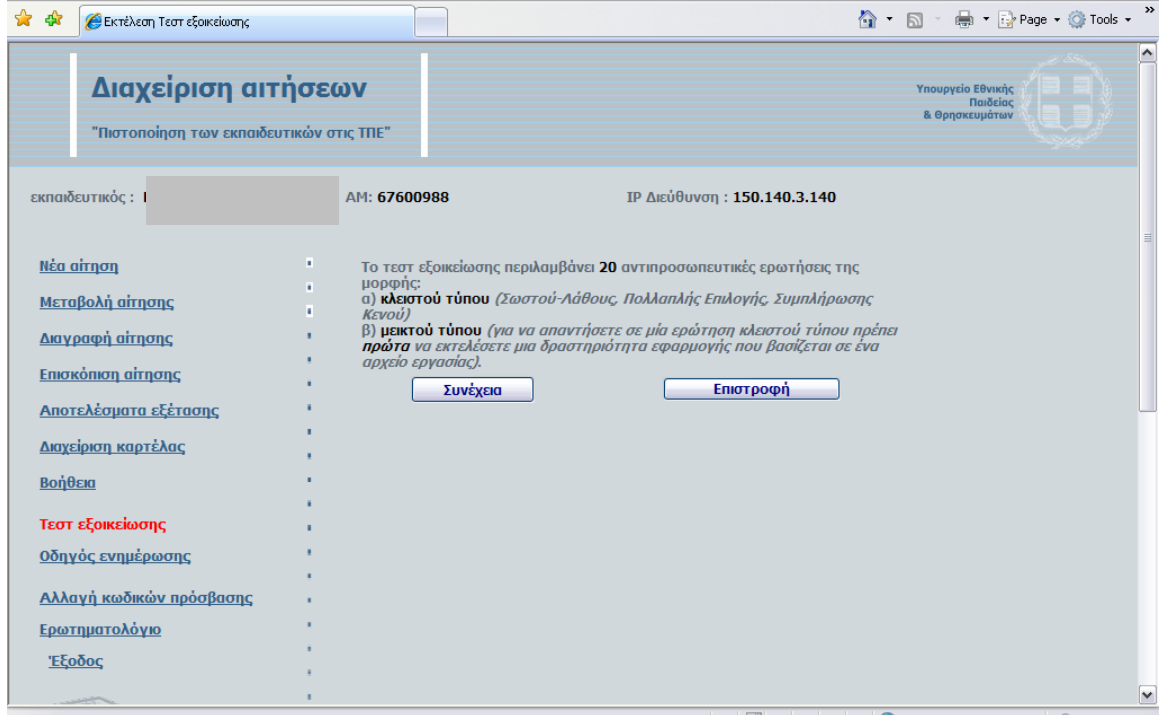

### **10 ΑΛΛΑΓΗ ΚΩΔΙΚΩΝ ΠΡΟΣΒΑΣΗΣ**

Η ομώνυμη επιλογή, εμφανίζει την παρακάτω φόρμα, δίνοντας τη δυνατότητα στον υποψήφιο για αλλαγή του κωδικού εισόδου στο σύστημα διαχείρισης αιτήσεων πιστοποίησης.

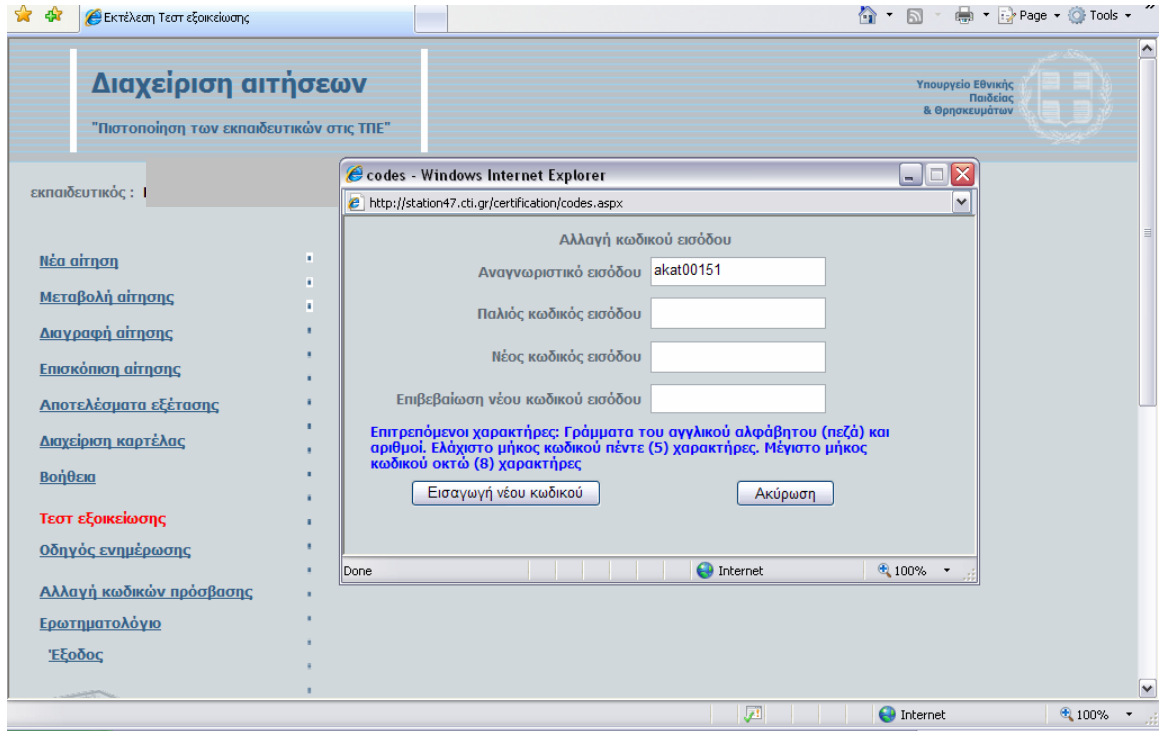